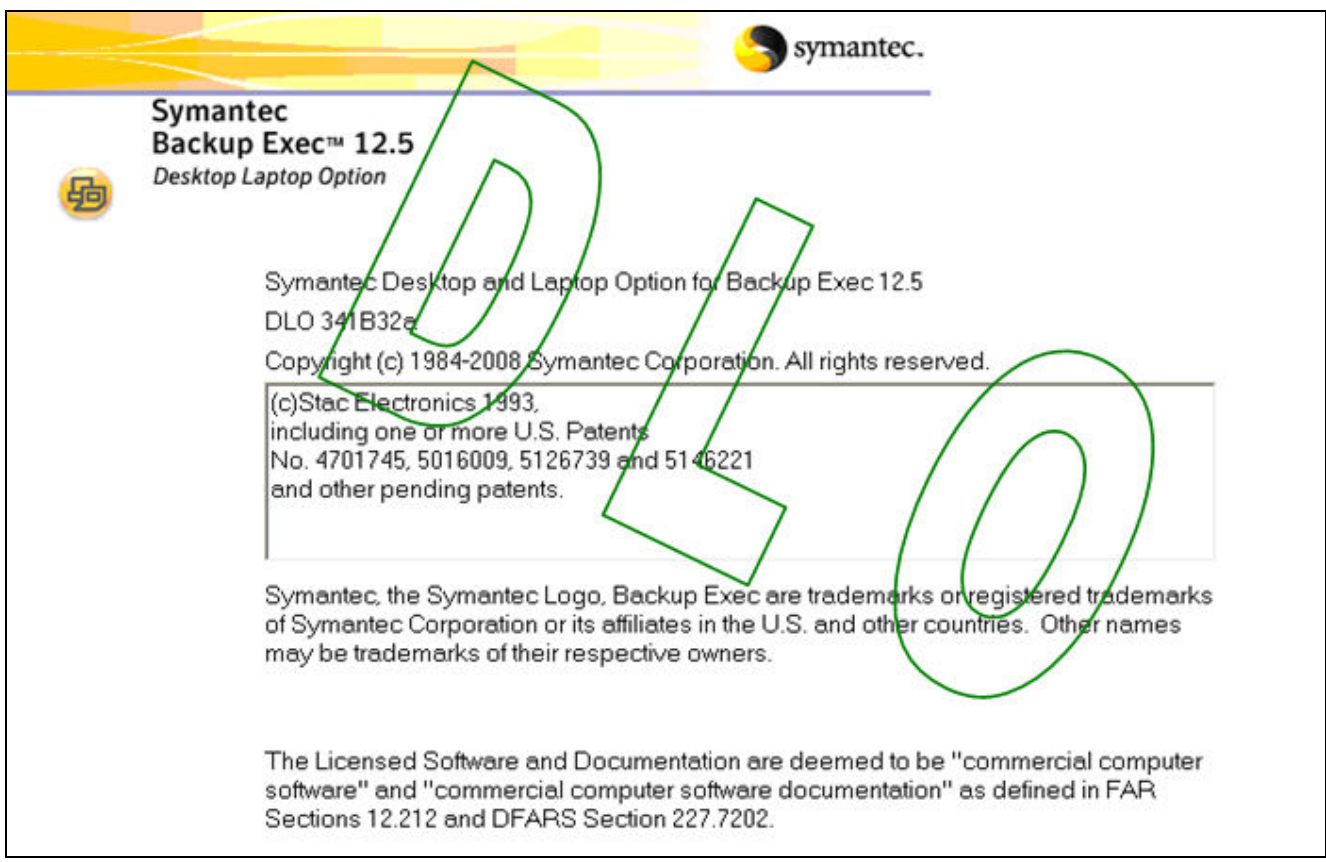

The following is a short description of our backup software: BACKUP-EXEC-DLO. We have set many of the parameters for you but, if necessary, these parameters can be changed.

# Symantec Backup Exec Desktop Laptop Option ( DLO )

Fo DLO provides automated file protection for desktops and laptops. Protection is provided whether the computer is connected to the network or offline by keeping a **backup on your own hard** disk as well as on the network disk!! If the software is installed on your PC, the system tray will contain the yellow icon above.

When the desktop is not connected to the network the system tray will contain an icon with a red arrow while DLO is running.

When the computer reconnects to the network, the files are backed up from the local to the while  $\overline{D}$  O is network user data folder. The system tray will contain an icon with a green arrow while DLO is running. For extra protection, we also backup the network folder to magnetic tape.

When you restart or shutdown your PC, DLO will prompt you to run an immediate backup. Click on No to cancel the backup. If you do not click on No, the default is Yes – to run an immediate backup. DLO will then ask you if you wish to **Restart** or **Shutdown** the computer when the backup finishes.

Note: This product provides file-level protection and is not a full system backup.

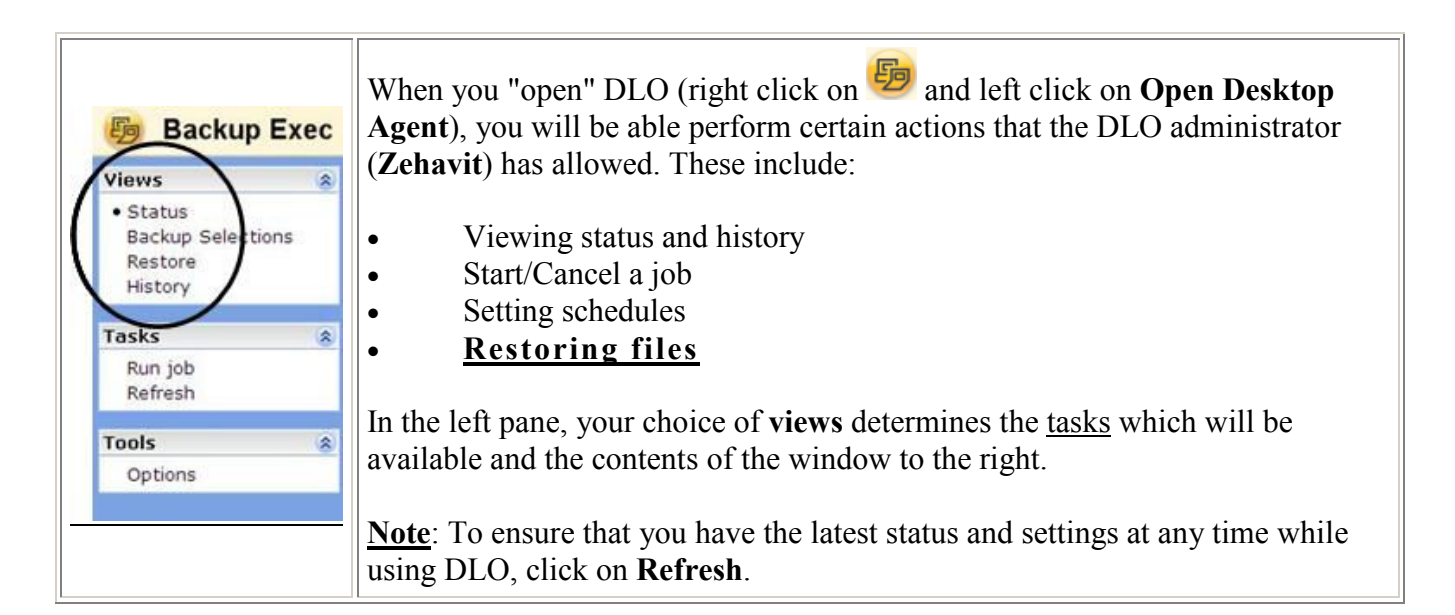

# Status

The DLO Status view provides a summary of DLO operations, including:

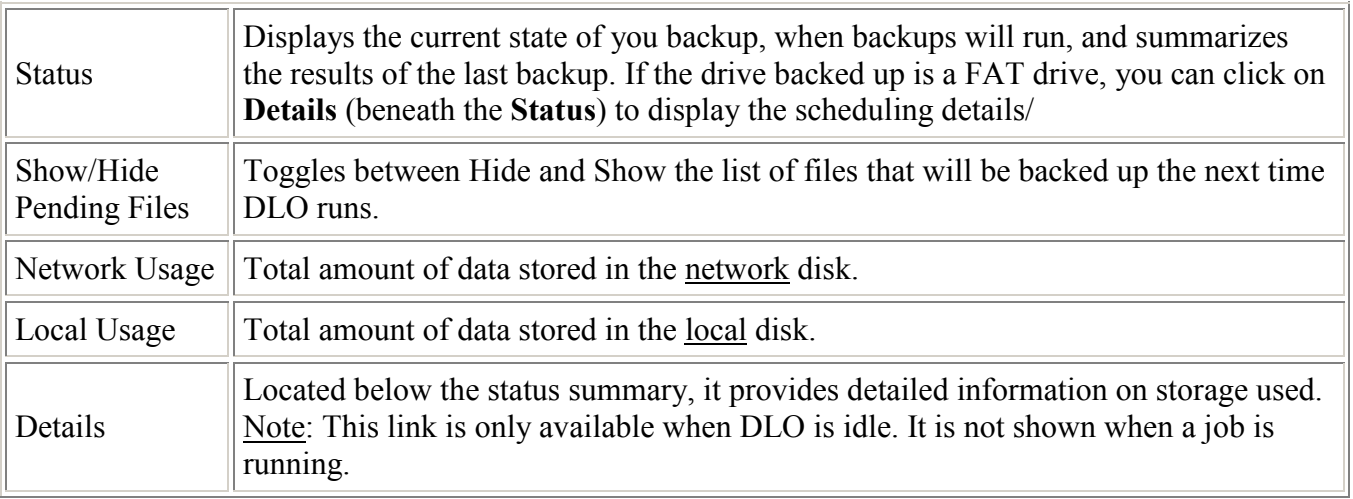

### To free disk space on the local or network drives:

1. Click Details and then Remove deleted files. Choose from the following options:

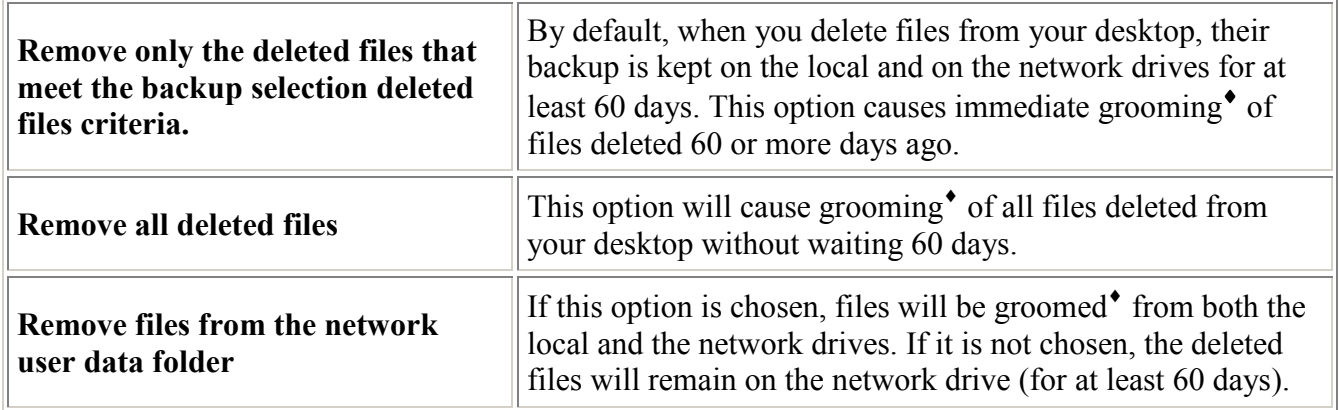

 $\overline{a}$ 

- 2. Click Yes
- 3. Click view last job log to open the Log File Viewer.

\*grooming = removing unnecessary files from a backup drive.

# Backup Selections

You can view backup selections using two views: standard and advanced.

The standard view lists the contents of your local drives, The files and folders that are backed up are marked with a check  $\sqrt{}$  mark. A red **X** indicates a file or folder that is globally excluded.

The advanced view displays configuration options for selections: Criteria for the files to be included or excluded from the backup; Limits on the number of file revisions to retain; Settings for compression, backup file deletion, and encryption. To view these parameters, right click on a backup selection and click on view.

- The DLO administrator assigns and configures the backup selections.
- The default for all files is "incremental backup" so that only the changed part of files needs to be copied to the local and network drives.
- Currently we backup a single copy to the local disk drive and 3 revisions to the network drive. After a backup job has completed, the latest revision on the network drive will be identical to the local copy.
- You may click on run job to run a backup job immediately but remember that the oldest revisions are deleted.

# Restore files

You can use DLO to restore files to the original or an alternate directory.

#### Important Note:

Look at the status after restoring files to determine how many files were restored. Click on Click here to view the log if there were any errors/warnings.

Note: If you encounter a slow response, click on Refresh.

**Restore Status**  $\overline{\mathbf{x}}$ The restore completed with errors/warnings.  $\overline{2}$ Files restored: Errors/Warnings: Click here to view the log Close

To restore a file that is in use:

To restore a file that is in use by another application do one of the following:

- Restore the file to an alternate location.
- Schedule a time to restore the file.
- Choose the overwrite option (you must have administrative rights),
- Close the file in the other application.

### To restore files

1. In Show, select one of the following revision display options:

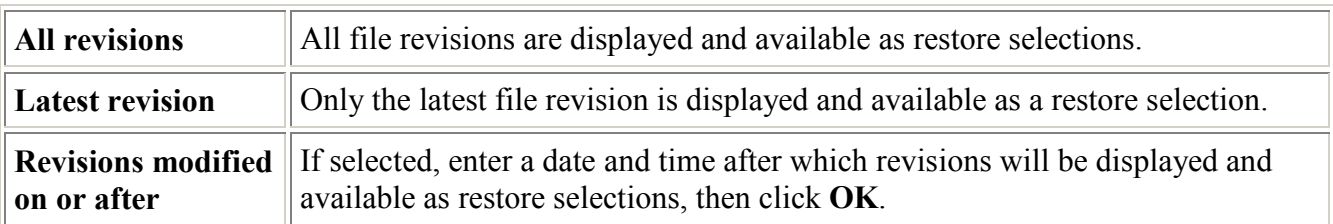

2. Select the items you want to restore. You may restore a folder (and all its subfolders) by clicking on the box next to the folder name. You may also select individual files by clicking on the boxes next to their names.

#### or

Search for a file to restore: click Search for my files... and enter your search criteria based on filename wildcards, file size, file type and date modified. In the list displayed click on the boxes next to the files you want to restore. In some cases the Restore Search view may contain duplicate entries for the same file. If this occurs, you can select either file to restore and receive the same outcome.

### Notes:

- When you delete a file, the backup files are retained until the file grooming process deletes them. If an original file has been deleted, but backup files are still available, the icon for the file in the restore view includes a red  $\bf{X}$  to indicate the deletion of the original file.
- If you do not remember which file to restore, you can view their contents by clicking on the file name and then on Open.

#### 3. Click Restore.

4. Select the appropriate options as follows, and then click OK:

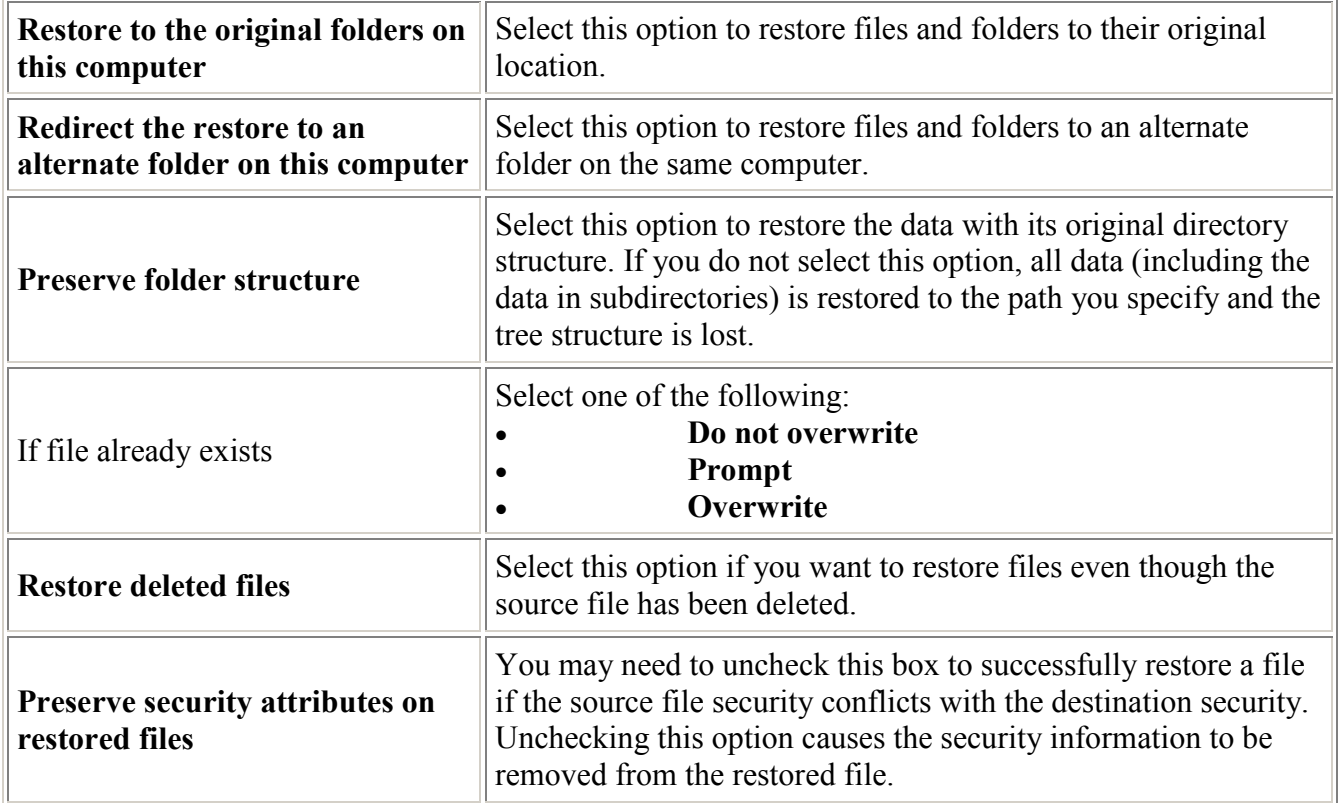

5. Check the Restore Status window for the number of files restored and for errors and warnings. If necessary, select Click here to view the log.

6. Click Close.

# History - Viewing log files

Log files contain information about the jobs that have run on a computer.

#### 1. Do one of the following:

- To view backup logs, click Backup.
	- To view restore logs, click Restore.
- 2. In Show, select one of the following items:

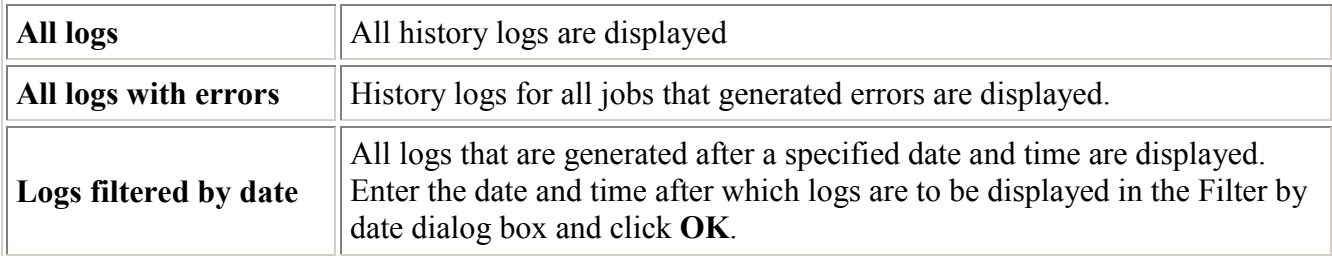

- 3. Click the job history entry for which you want to view the history log.
- 4. Click View log to open the log file viewer.
- 5. If required, click Save As to save the log file as a text file.
- 6. Click Close.

#### To view a log for a file, a file type or a date range:

- 1. Click on Search
- 2. In the window, we advise entering the following:
	- With timestamp of– limit search to log files created on these dates
	- With filenames containing type the file name or use wildcards e.g. \*.xls or project\*.doc
- 3. Click on Search
- 4. In the log window, clicking on the + to the left of each row displays additional information.
- 5. Click on Save as… to save the log file.
- 6. Click Close.

# **Options**

The DLO administrator has allowed changing certain options.To start, click on Options and choose one of the tabs: Schedule, Options or Preferences.

### Changing schedule options

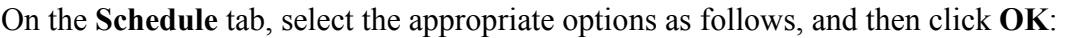

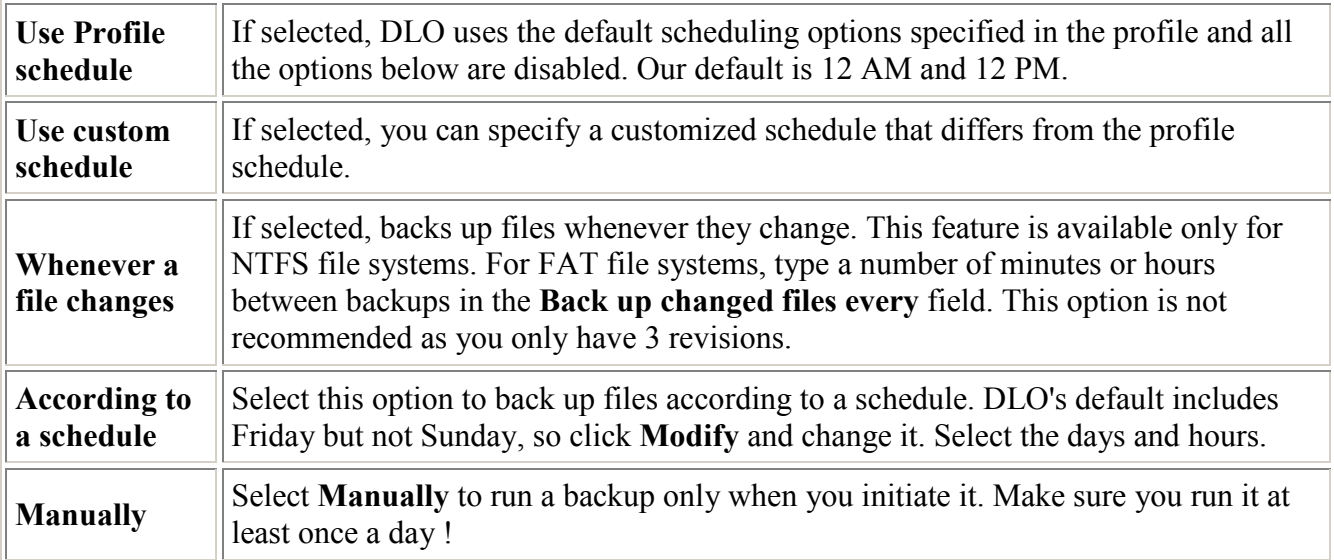

### Limit local disk space used

On the Options tab, select the appropriate options as follows, and then click OK:

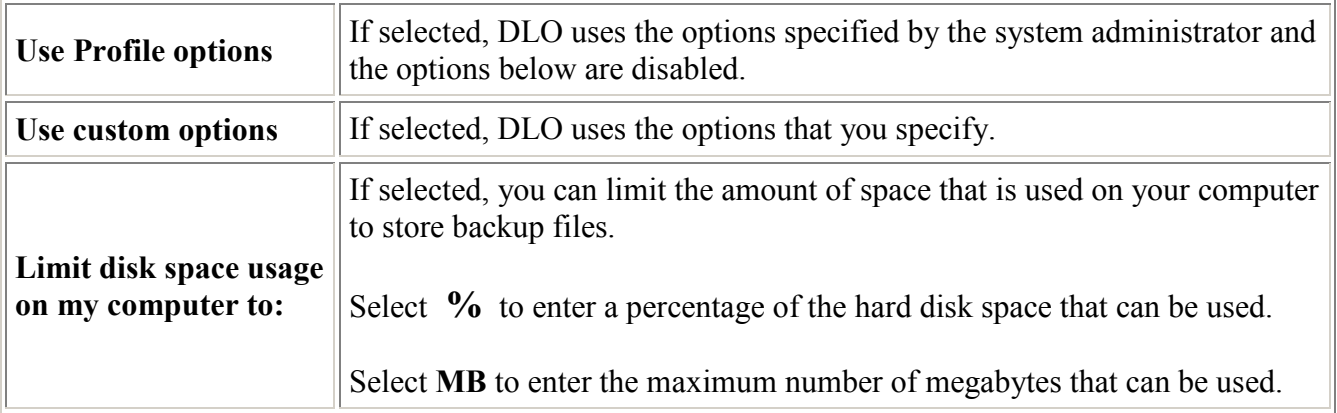

## Reset dialog boxes and account information

You can prevent certain dialog boxes from appearing by checking the Don't show me this message again check box. However, you can reset disabled dialog boxes. Click Reset dialogs and then click Yes at the prompt. Click OK.

If passwords and account information are cleared, DLO prompts for this information the next time it is required. Click Reset accounts and then click Yes at the prompt. Click OK.